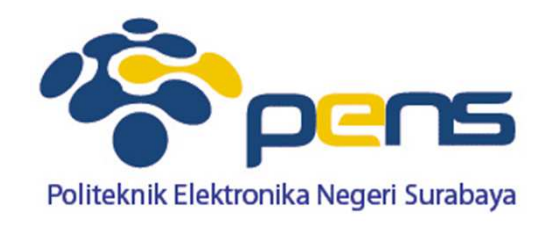

## **Multi Layout**

Ahmad Zainudinhttp://lecturer.eepis-its.edu/~zaizai@eepis-its.edu

#### **Edit Text 2 Tampilan (buat 2 tampilan xml)**

I

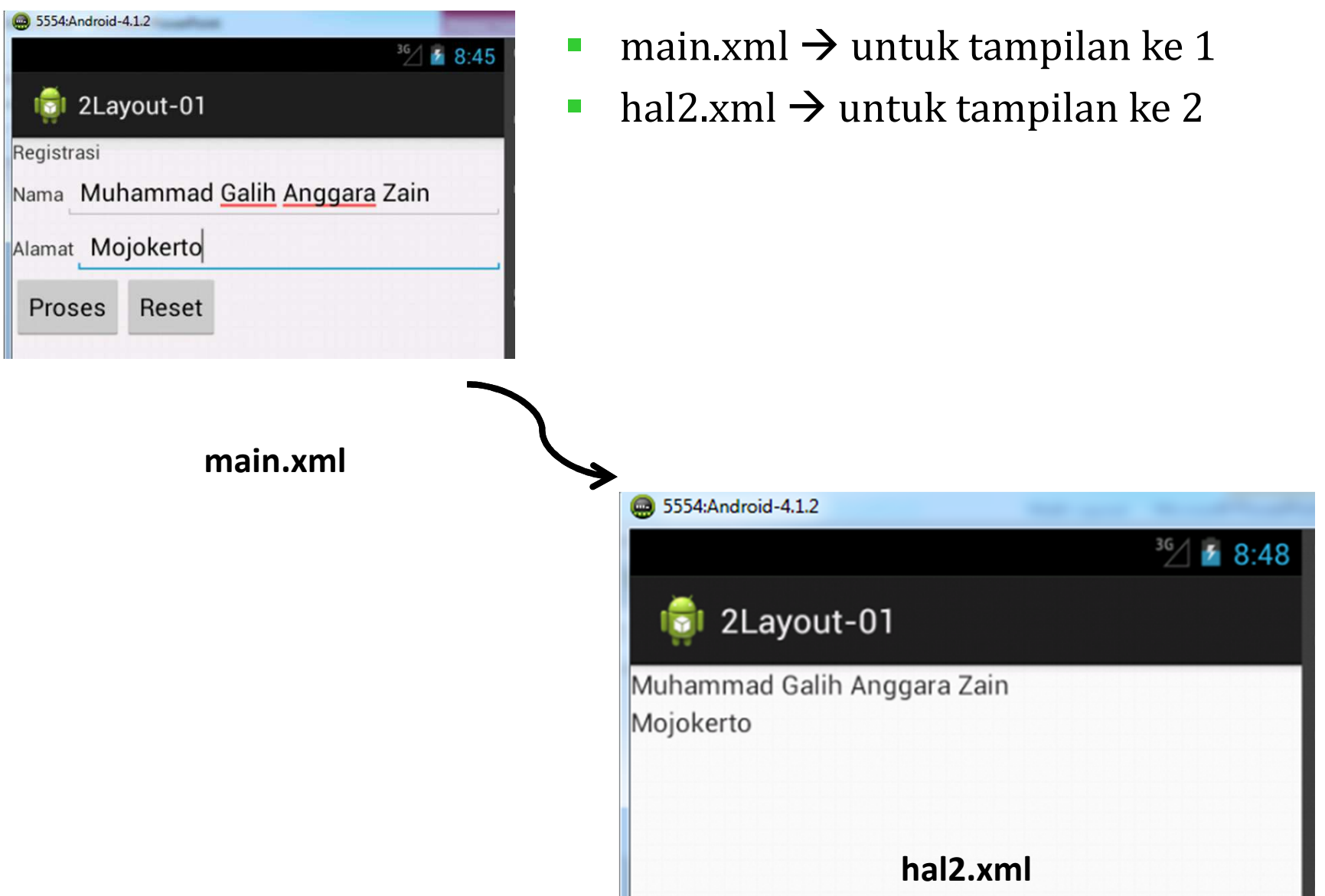

#### **Edit Text 2 Tampilan (buat 2 tampilan xml)**

 $\overline{\phantom{a}}$ Cara buat file xml :

klik kanan project -> New -> Android XML File

- $\mathcal{L}_{\mathcal{A}}$  Tentukan Project dan isikan nama file
	- ⊿ ayout ci hal2.xml main\_lat\_gui.xml menu

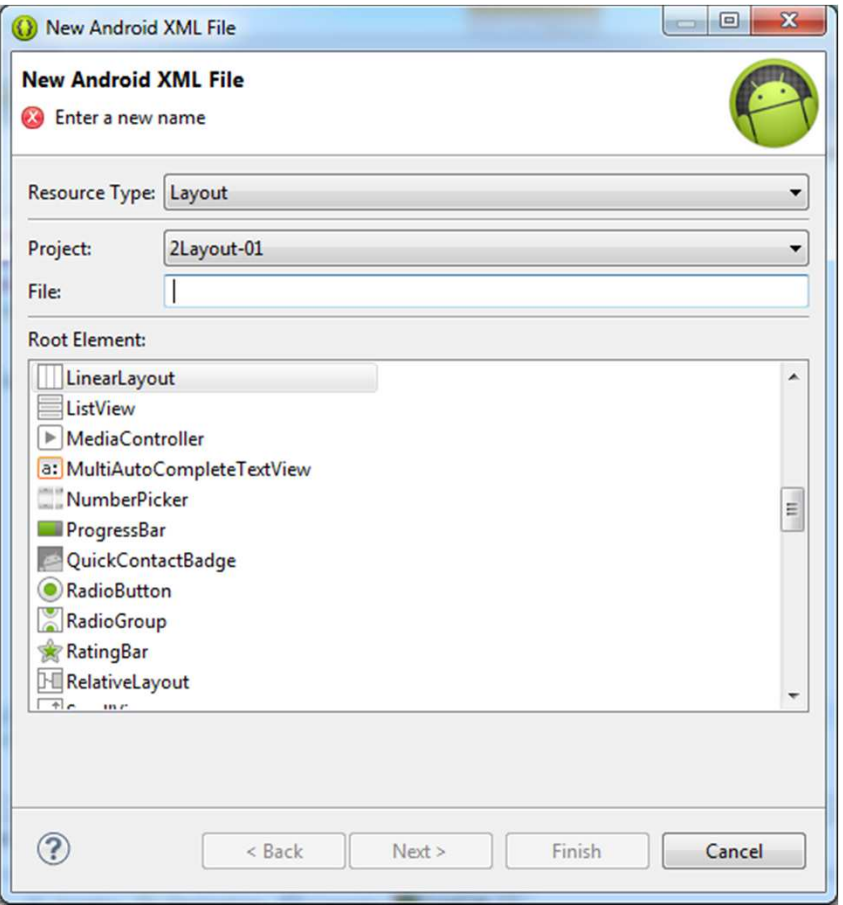

# Edit Text 2 Tampilan (layout  $\rightarrow$  main.xml)<br> **Edit Text 2 Tampilan (layout**  $\rightarrow$  **main.xml**)

#### <?xml version="1.0" encoding="utf-8"?>

android:orientation="vertical"

android: layout width="fill parent" android: layout height="fill parent" android:background="@color/warna">

#### <TextView

android: layout width="fill parent" android: layout height="wrap content" android:text="@string/hello"

#### $\rightarrow$

<LinearLayout android:orientation="horizontal" android: layout width="fill parent" android: layout height="wrap\_content"> <TextView android:text="Nama" android:id="@+id/TextView01" android: layout width="wrap content" android: layout height="wrap content"></TextView> <EditText\_android:text="" android:id="@+id/EditText01" android: layout width="fill parent" android: layout height="wrap content"></EditText> </LinearLayout> <LinearLayout android:orientation="horizontal" android: layout width="fill parent" android: layout height="wrap content"> <Button android:text="Proses" android:id="@+id/Button01" android: layout width="wrap content" android: layout height="wrap content"></Button> <Button android:text="Reset" android:id="@+id/Button02" android: layout width="wrap content" android: layout height="wrap content"></Button> </LinearLayout> </LinearLayout>

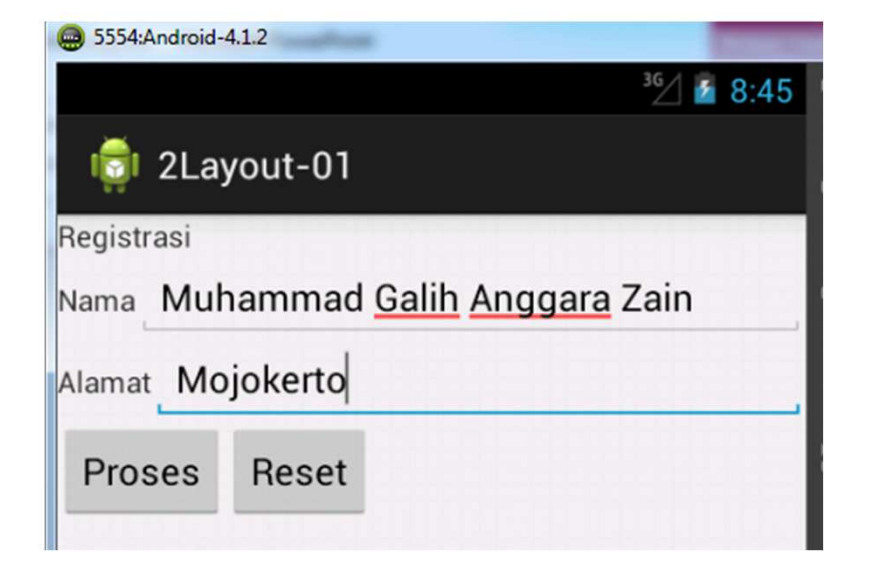

### **Edit Text 2 Tampilan (layout** -**hal2.xml)**

```
<?xml version="1.0" encoding="utf-8"?>
<LinearLayout
xmlns:android="http://schemas.android.com/apk/res/android"
android:orientation="vertical"
android: layout width="fill parent"
android: layout height="fill parent" android: background="@color/warna2">
<TextView android:text=""
    android:id="@+id/TextView01"
   android: layout width="wrap content"
   android: layout height="wrap content"></TextView>
<TextView android:text=""
    android:id="@+id/TextView02"
    android: layout width="wrap content"
   android: layout height="wrap content"></TextView>
</LinearLayout>
```
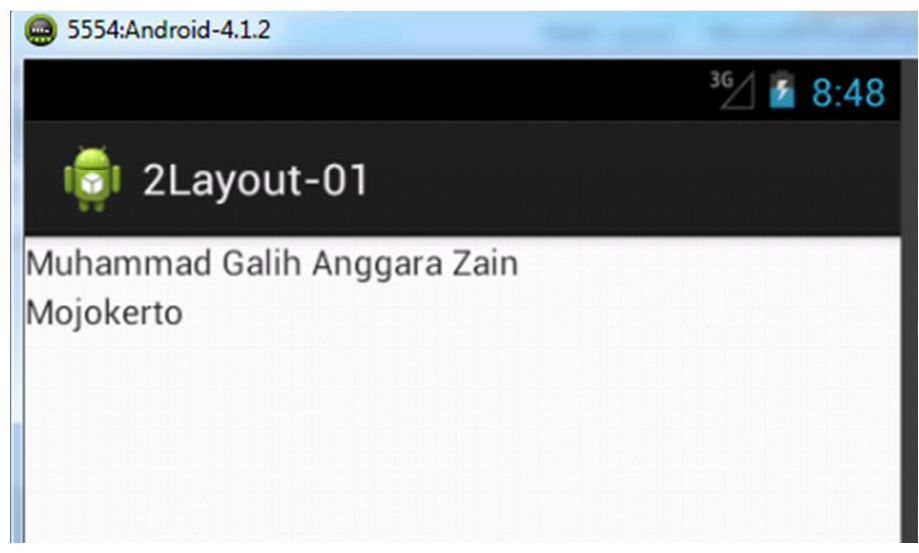

## **Edit Text 2 Tampilan (buat 2 file java)**

- latGUI.java → untuk tampilan ke 1
- $\mathcal{C}^{\mathcal{A}}$ ■ hal2.java → untuk tampilan ke 2
- $\mathcal{L}_{\mathcal{A}}$ Cara buat file java :

klik kanan project -> New -> Class

 Tentukan Source folder dan pakagedengan menekan tombol Browse

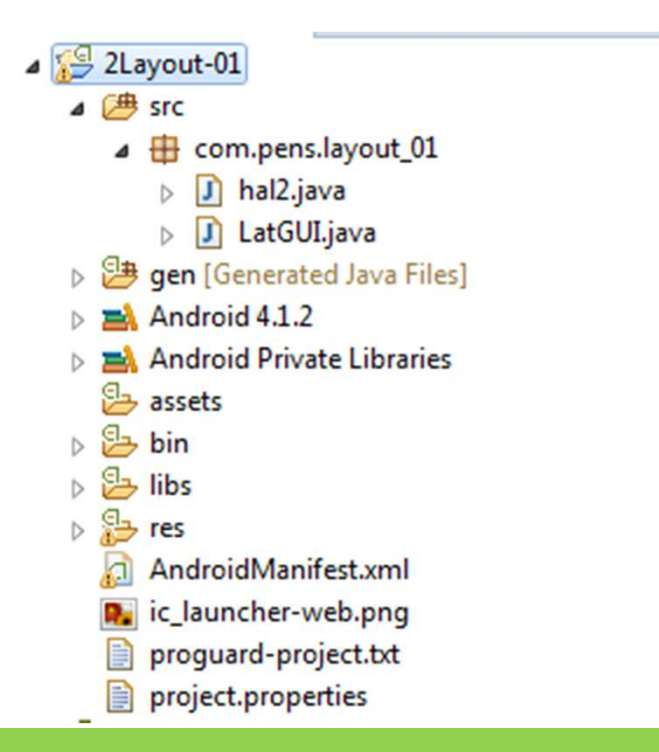

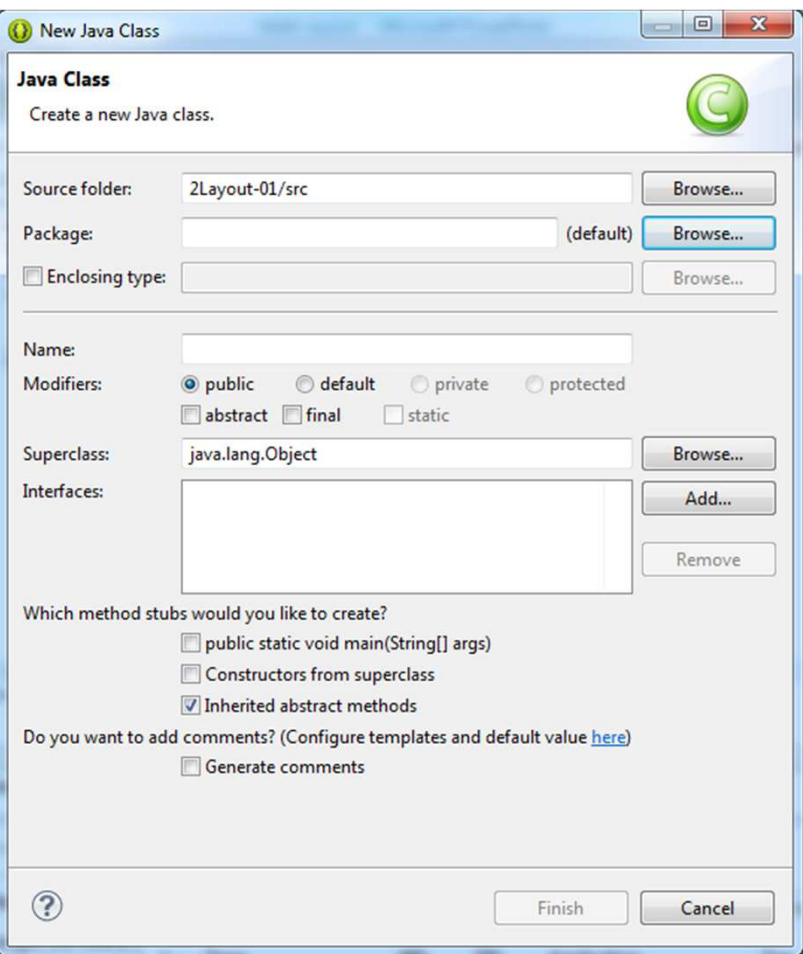

### **Edit Text 2 Tampilan (latGUI.java)**

```
package com.pens.lavout 01:
import android.os.Bundle:
import android.app.Activity:
import android.content.Intent:
import android.view.View:
import android.widget.Button;
import android.widget.EditText:
public class LatGUI extends Activity {
    EditText nm, almt:
    Button pilih, reset;
    public static String nama;
    public static String alamat:
    @Override
    protected void onCreate(Bundle savedInstanceState) {
        super.onCreate(savedInstanceState);
        setContentView(R.layout.main Lat qui);
    nm = (EditText) findViewById(R.id.EditText@1);almt = (EditText) findViewById(R.id.EditText02);
    pilih = (Button) findViewById(R.id.Button@1);reset = (Button) findViewById(R.id.Button02);
    pilih.setOnClickListener(new click01());
    reset.setOnClickListener(new click02());
}
    class click01 implements Button.OnClickListener{
        public void onClick(View v){
       nama = nm.getText().toString();alamat = almt.getText().toString();Intent i = new Intent (LatGUI.this, hal2.class);
        finish();
        startActivity(i);class click02 implements Button.OnClickListener{
        public void onClick(View v){
       nm.setText("");
        almt.setText("");Ŧ
```
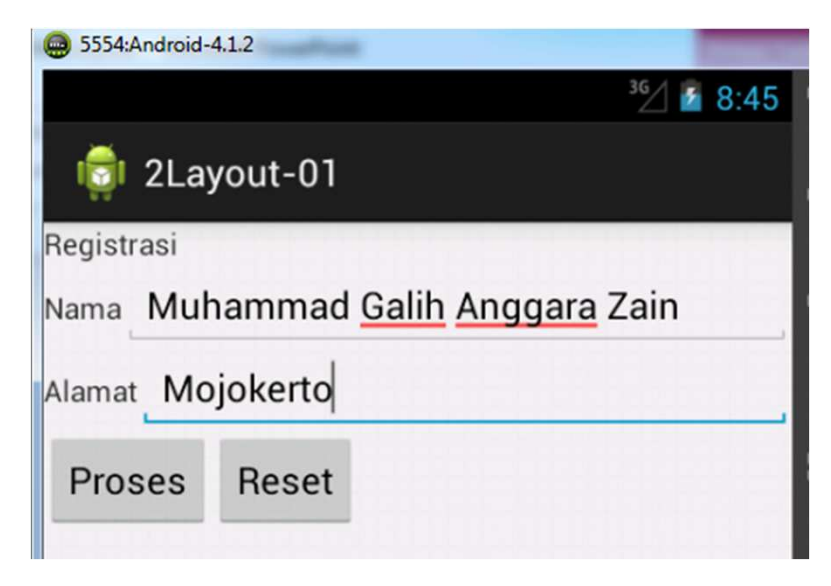

### **Edit Text 2 Tampilan (hal2.java)**

package com.pens.layout 01; import android.app.Activity; import android.os.Bundle; import android.widget.TextView;

```
public class hal2 extends Activity {
TextView dtnama, dtalamat;
/* Called when the activity is first created. */
@Override
public void onCreate(Bundle savedInstanceState) {
super.onCreate(savedInstanceState);
setContentView(R.layout.hal2);
dtnama = (TextView) findViewById (R.id.TextView01);
dtalamat = (TextView) findViewById (R.id.TextView02);
dtnama.setText(LatGUI.nama);
dtalamat.setText(LatGUI.alamat);
```
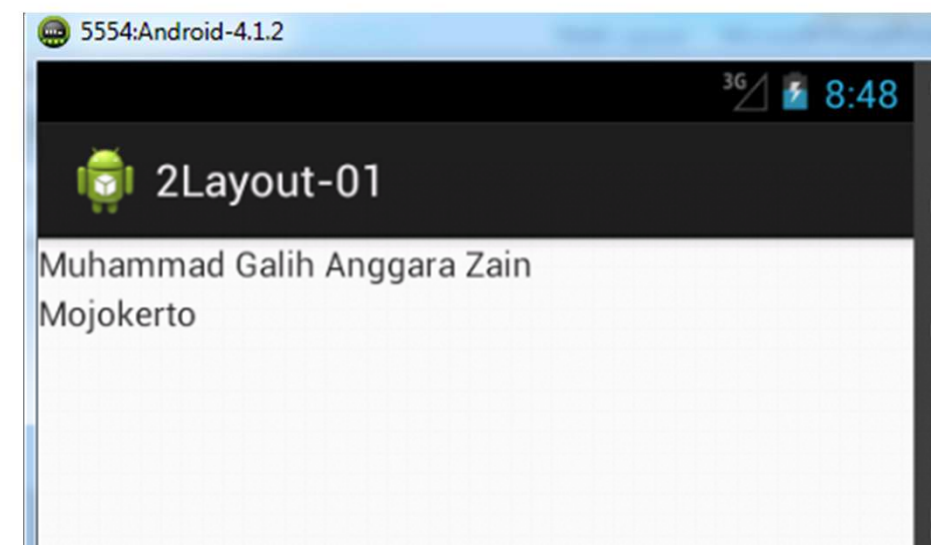

#### **Edit Text 2 Tampilan (edit file AndroidManifest.xml) agar bisa interaksi 2 tampilan** $\triangle$  2Layout-01

```
4 \frac{4}{1} src
<?xml version="1.0" encoding="utf-8"?>
                                                                                         4 El com.pens.layout_01
                                                                                             \sqrt{J} hal2.java
<manifest xmlns:android="http://schemas.android.com/apk/res/android"
                                                                                            Ь
                                                                                            D J LatGUI.java
    package="com.pens.layout 01"
                                                                                       p 94 gen [Generated Java Files]
    android: versionCode="1"
                                                                                       \triangleright \blacksquare Android 4.1.2
    android: versionName="1.0"EL Android Private Libraries
    <uses-sdk
                                                                                          assets
         android:minSdkVersion="8"
                                                                                       \triangleright \stackrel{\text{cl}}{\rightarrow} bin
                                                                                        9\rightarrow libs
         android:targetSdkVersion="16" />
                                                                                          res
    Kapplication
                                                                                           AndroidManifest.xml
         android:allowBackup="true"
                                                                                         D ic_launcher-web.png
         android:icon="@drawable/ic launcher"
                                                                                           proguard-project.txt
          android: label="@string/app_name"
                                                                                           project.properties
          android:theme="@style/AppTheme" >
          <activity
              android:name="com.pens.layout 01.LatGUI"
              android: label="@string/appname" ><intent-filter>
                   <action android:name="android.intent.action.MAIN" />
                   <category android:name="android.intent.category.LAUNCHER" />
              </intent-filter>
         </activity>
         <activity android:name=".hal2"></activity>
    </application>
</manifest>
                                                               Tambahkan script ini
```
#### **Edit Text 2 Tampilan**

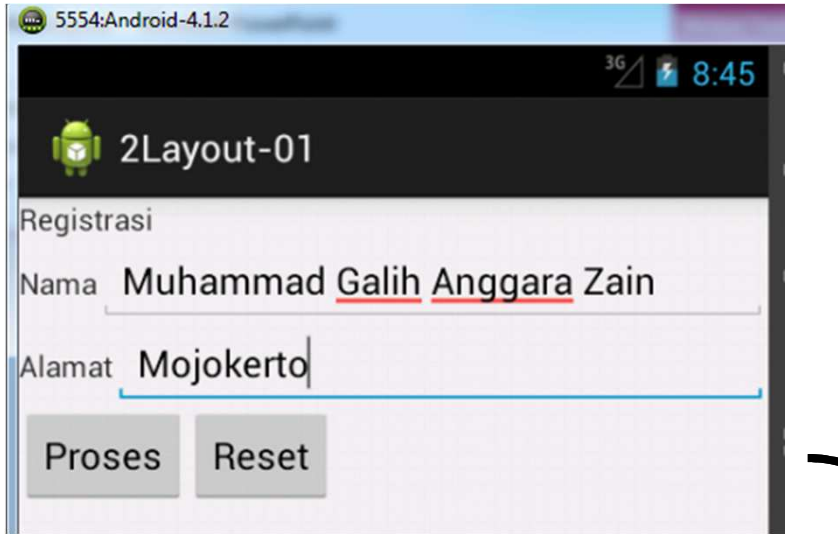

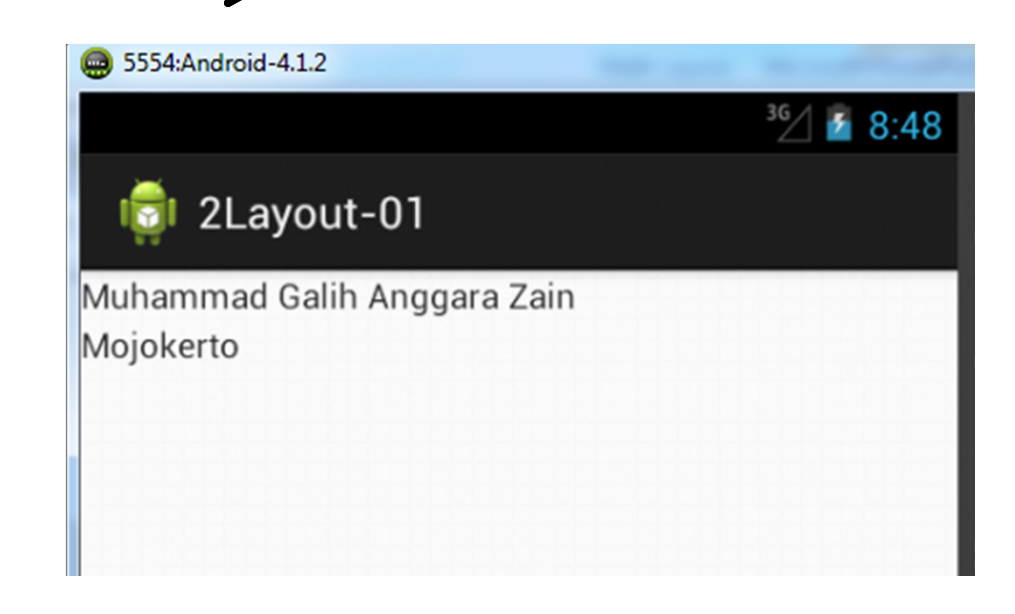